#### FAMILY HISTORY SOCIETY OF CHESHIRE

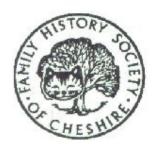

# HOW TO GET YOUR FAMILY TREE PRINTED AT THE RESEARCH CENTRE

The Research Centre has a plotter which can print family trees and other documents on good quality 100gsm paper 3ft wide x up to 9ft long. To have a tree printed you need to make a GEDCOM file, or preferably a TreeDraw\* file, containing all the necessary data. Then contact any one of the five volunteers who operate the plotter:

Geoff Oultram 0161 973 8418

e-mail: geoffoultram@tiscali.co.uk

Kay Brown 0161 485 5579

e-mail: <a href="mailto:iamkb@talktalk.net">iamkb@talktalk.net</a>

Pat Craig 01625 877373

e-mail: patandjoe4@tiscali.co.uk

Paul Hibbert 01260 278850

e-mail: Paul.hibbert@btinternet.com

David Davenport 01260 252822

Arrange a mutually convenient time and take along your GEDCOM or TreeDraw file on a floppy disc, CD or memory stick.

\*TreeDraw is shareware produced by SpanSoft. It can be obtained via the Internet from <a href="https://www.spansoft.org">www.spansoft.org</a> and should be registered for about £25.

For more information about GEDCOM and TreeDraw, please see pages 2 – 7 Charges for plotter prints are shown on page 7.

# Getting the data together

All genealogy programs have a facility for exporting basic data which can be sent to other persons in a format that they can import into their genealogy program whether or not it is the same as yours. This is achieved by creating a GEDCOM file (.ged). The data in a GEDCOM file can also be used in conjunction with another program to create a family tree that can be printed on a continuous length of paper.

# **Creating a GEDCOM file**

Your genealogy program will have instructions on how to do this. There are usually some choices to be made such as whether you want to include everyone in your database or just a selected branch of your family. For purposes of producing a family tree, there is no point in exporting details of sources and/or notes.

## Creating your tree

When you have created the GEDCOM file, you have two options:

Option 1. If you require a 'simple' tree ie. a descendant tree from one Head of Family or an ancestral tree from one child, put the GEDCOM file on a floppy disc, CD or memory stick and take it, by arrangement, to the Research Centre where your tree can be printed out on a plotter, using a program called TreeDraw. The tree can be viewed on a computer monitor before it is printed. If you require pictures to be included on the Tree they should also be put on a floppy disc, CD or a memory stick but to get the better quality print they should be TIFF/.tif files NOT JPEG/.jpg. It should be noted that to get a tree that is laid out just as you would wish and looks presentable can be a time consuming process. Our volunteers could not reasonably be expected to spend many hours fine-tuning your tree to your satisfaction although they will do their best in the time available. However, you are more likely to be satisfied with the results if you follow option 2.

If you require an <u>All in One</u> tree this must be submitted as a TreeDraw File already laid out in the manner required – see Option 2. As an alternative PDF files can also be submitted – see page 7)

Option 2. Use the TreeDraw\* program at home to get the tree looking just as you want it, including pictures if you wish. You can compile complex ancestral, descendant or hybrid trees but this can be time-consuming. When you are satisfied, create a TreeDraw file (.tdr), put it on a CD or Memory stick [a TreeDraw file with pictures can be very large and is likely to exceed the capacity of a floppy disc (1.4mb)]. Take it to the Research Centre, by arrangement, where it can then be printed out simply and quickly. Remember that the maximum size we can print is 36" high x 108" long.

#### **USING TREEDRAW**

TreeDraw contains its own comprehensive instructions and it is not intended to reproduce them here. However, the following notes and tips may be helpful. NB. The screen shots on the following pages were taken from v3.03. Later versions may differ slightly in detail.

TreeDraw gives you a considerable number of choices over what data is imported and how it is displayed. Some options are to be made before importing your GEDCOM file and some afterwards.

# Before importing the GEDCOM file

Click on **OPTIONS** > **PREFERENCES**, and then work through various tabs making vour choices. One option that is not so obvious is the facility to omit the individuals' Record Nos. These numbers will not be meaningful to other people viewing your tree and they only clutter up the display of information. To omit them, select the IMPORT FIELDS tab and under 'Imported data type', select 'Name', then in the format box highlight [P<CODE>] and delete it.

Repeat this procedure for 'Child's name' and then for 'Marriage details' delete [F<CODE>].

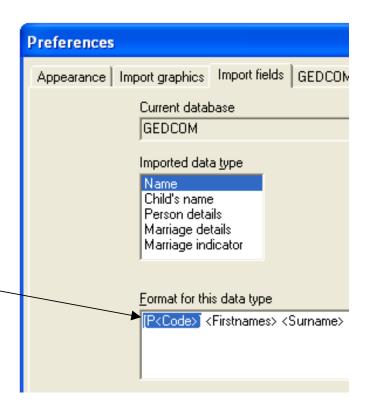

After the preferences under each tab have been considered, the GEDCOM file can be imported into the TreeDraw program by clicking on one of the three yellow 'Import' icons on the tool bar depending on whether you want an ancestral tree, descendant tree or a wheel chart. You will be asked to select the GEDCOM file to be imported but before the import of the data takes place, the window shown at the top of page 4 will appear.

This gives you the opportunity to verify that you have the correct file. You can now select several more options define which how GEDCOM file will be imported. (The HELP button provides guidance on the choices if needed). Clicking CONTINUE starts the import process. This normally takes only a few seconds and on completion, an analysis of the number of records imported will displayed.

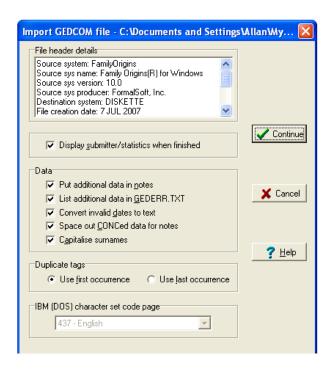

# After importing the GEDCOM file

Before the tree is displayed you will be presented with further options which determine how your tree is to be drawn and what information is to be displayed.

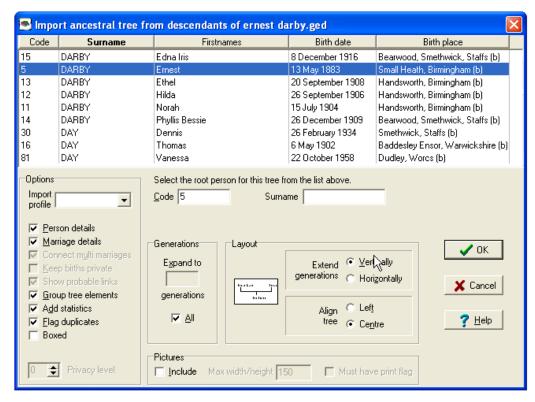

Here are some examples of the results of selecting various options before and after importing the GEDCOM file:

#### [P5] Ernest DARBY

 b. 13 May 1883 Small Heath, Birmingham
 d. 19 May 1943 Bearwood, Smethwick, Staffs

m. [F4] 16 August 1901 Aston, Birmingham

#### [P6] Blanche Marion UNDERWOOD

b. 27 June 1883 Small Heath, Birmingham
 d. 8 September 1982 Camborne,
 Cornwall

bur. aft 8 September 1982 Troon cemetery, Nr. Camborne, Cornwall

# Displaying:

- Record Nos of individuals
- Personal details (b & d date and place)
- Marriage details (date and place)
- A box around this couple

#### **Ernest DARBY**

 b. 13 May 1883 Small Heath, Birmingham
 d. 19 May 1943 Bearwood, Smethwick, Staffs

m.

#### Blanche Marion UNDERWOOD

b. 27 June 1883 Small Heath, Birmingham d. 8 September 1982 Camborne, Cornwall bur. aft 8 September 1982 Troon cemetery, Nr. Camborne, Cornwall

- Record Nos omitted
- Personal details included
- Marriage details (date & place) omitted
- Box omitted

| m.  | 16 August 1901 Aston, Birminghar |
|-----|----------------------------------|
| Bla | nche Marion UNDERWOOD            |

- Record Nos omitted
- Personal details omitted
- Marriage details (date & place) included
- Boxed

People: 137 Families: 46 Generations: 6

Prepared by Alan Jones, Nov 2003

Updated: Sept 2007

If you opted for 'display submitter/statistics' the information will be shown in a small box like this near the bottom of the tree. It can be repositioned as you wish. The text can be amended if required.

## View your tree

From the options you have chosen, TreeDraw will produce your family tree but when you see it on screen you may feel that you could improve upon it. TreeDraw has facilities which make it possible for you to do this. For example:

**Spacing** – TreeDraw is generous with spacing of the various elements of the tree. Repositioning individuals or family groups can often reduce the overall length or width of the tree.

Tip: Get 2 for the price of 1. If your tree covers just a few vertically arranged generations and consequently is not a deep one, it may be possible to get 2 trees on the 3ft wide roll of paper by doing 'select all, copy and paste'.

# **Enhancements**- Here are some suggestions:

- Use colour to make interconnecting lines stand out, eg. trace a particular line of your family in, say, red.
- Alter the thickness of the interconnecting lines
- Colour the boxes around male and females using different colours
- Add photos. The plotter gives better reproduction if TIFF / .tif format is used rather than JEPG / .jpg.

 Add a border around the whole tree – it gives a nice finishing touch. But if you are going to do this, make it the last of the enhancements because once the border is in place it prevents further alterations being made. (If necessary, it can easily be deleted and then reinstated).

# Other ways of producing a family tree

Family Trees produced with other computer programs eg. drawing packages, spreadsheets, can be submitted as Adobe .pdf files for printing on the plotter. Please note they MUST be laid out exactly as required as we cannot modify them in any way. They must be so laid out that they will fit on paper having one dimension not exceeding 3ft.

\* \* \* \* \* \* \* \* \* \* \* \*

#### **CHARGES**

For printing out a tree from a pre-prepared TreeDraw file or pdf file, or preparing and printing a 'simple' tree from a GEDCOM file:

Members: £1 per ft + 50p per photo

Non-members: £20 for any length up to the maximum of 9 ft + 50p

per photo

# OTHER PRINTING AND SCANNING FACILITIES AVAILABLE AT THE RESEARCH CENTRE

- Photocopying, A4 and A3
- •
- Scanning to disc from A4 and A3 documents and photographs
- •
- Scanning to disc or printer from books (up to A4)
- •
- Scanning to disc or printing from microfiche and microfilms